# **Oracle® Database**

Quick Installation Guide

11*g* Release 2 (11.2) for Microsoft Windows (32-Bit)

#### **E49701-03**

October 2014

This guide describes how to quickly install the Oracle Database product on 32-bit Windows systems. It includes information about the following:

- **1.** [Review Information About this Guide](#page-0-0)
- **2.** [Log On to the System with Administrator Privileges](#page-1-0)
- **3.** [Check the Hardware Requirements](#page-1-1)
- **4.** [Check the Software Requirements](#page-3-0)
- **5.** [Default Share Configuration Requirement](#page-5-0)
- **6.** [Web Browser Support](#page-4-0)
- **7.** [Installation Consideration on Windows Vista, Windows Server 2008, and Later](#page-6-1)
- **8.** [Install the Oracle Database Software](#page-6-0)
- **9.** [Installing Oracle Database Examples](#page-11-0)
- **10.** [What to Do Next?](#page-11-1)
- **11.** [Additional Information](#page-11-2)
- **12.** [Documentation Accessibility](#page-12-0)

### <span id="page-0-0"></span>**1 Review Information About this Guide**

This guide describes how to install Oracle Database using the default installation options into a new Oracle home.

#### **Tasks Described in this Guide**

The procedures in this guide describe how to:

- Configure your system to support Oracle Database.
- Install Oracle Database software on a local file system by using the Typical installation method.
- Configure a general-purpose Oracle database that uses the local file system for database file storage.

#### **Results of a Successful Installation**

After you successfully install Oracle Database:

The database that you created and the default Oracle Net listener process run on the system.

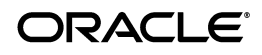

Oracle Enterprise Manager Database Control is running and can be accessed using a Web browser.

#### **Tasks Not Described in this Guide**

This guide covers the Typical Installation scenario and does *not* describe how to complete the following tasks:

- Using the Advanced Installation option to install the software, such as silent or response file installation.
- Installing the software on a system that has an existing Oracle software installation.
- Installing Oracle Clusterware and Oracle Real Application Clusters.
- Cloning an Oracle home.
- Enabling Enterprise Manager e-mail notifications or automated backups.
- Using alternative storage options such as Oracle Automatic Storage Management.
- Installing and configuring Oracle Grid Infrastructure, for example, Oracle ASM.

#### **Where to Get Additional Installation Information**

For more detailed information about installing Oracle Database components, including information about the tasks not described in this guide, see one of the following guides:

- If you are installing the software on a single system, then see *Oracle Database Installation Guide for Microsoft Windows*.
- If you want to install Oracle Grid Infrastructure for a standalone server, then see the "Oracle Grid Infrastructure" chapter in *Oracle Database Installation Guide for Microsoft Windows*.
- If you are installing Oracle Real Application Clusters, then see *Oracle Grid Infrastructure Installation Guide* and *Oracle Real Application Clusters Installation Guide*. These guides describe how to install Oracle Grid Infrastructure and Oracle Real Application Clusters. Oracle Grid infrastructure is a prerequisite for Oracle Real Application Clusters installations.

The product documentation for Oracle Database products is available in both HTML and PDF formats online on the Oracle Technology Network (OTN) website:

http://www.oracle.com/technetwork/indexes/documentation/index.html

For information about installing Oracle Database examples, see *Oracle Database Examples Installation Guide*.

# <span id="page-1-0"></span>**2 Log On to the System with Administrator Privileges**

Log on as a member of the Administrators group to the computer on which you want to install Oracle components. If you are installing on a Primary Domain Controller (PDC) or a Backup Domain Controller (BDC), log on as a member of the Domain Administrators group.

# <span id="page-1-1"></span>**3 Check the Hardware Requirements**

The following hardware components are required for installing Oracle Database:

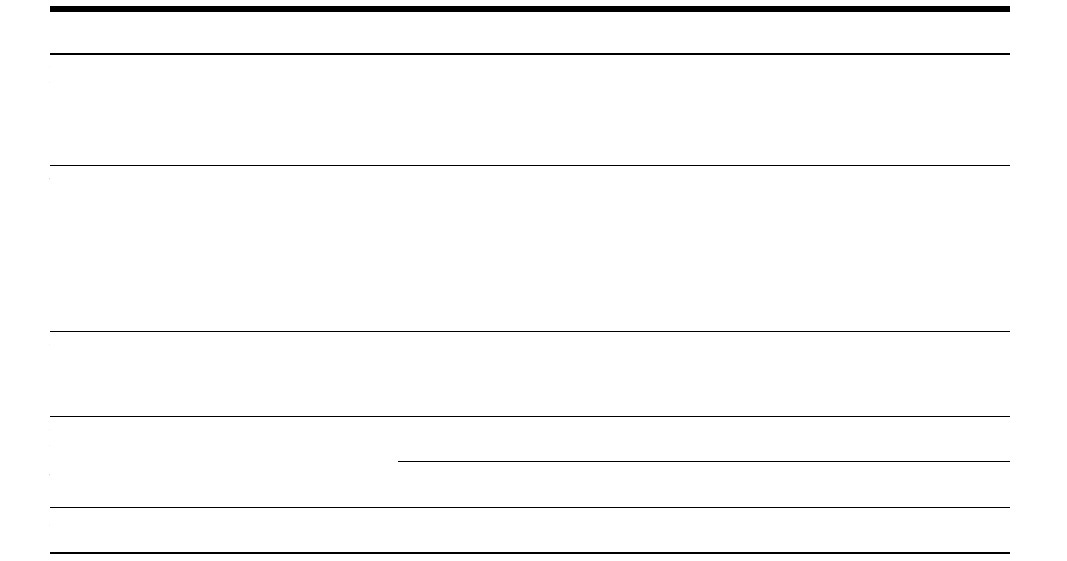

#### **3.1 Hard Disk Space Requirements**

This section lists system requirements for Windows platforms that use the NT File System (NTFS). Oracle strongly recommends that you install the Oracle database home (Oracle database binaries, trace files, and so on) on Oracle ACFS or NTFS; the database files themselves must be placed on Oracle ASM if using Oracle ACFS; otherwise they can be placed on NTFS. Usage of Oracle ACFS and Oracle ASM or NTFS instead of FAT32 is recommended to ensure security of these files.

The NTFS system requirements listed in this section are more accurate than the hard disk values reported by the Oracle Universal Installer Summary window. The Summary window does not include accurate values for disk space, the space required to create a database, or the size of compressed files that are expanded on the hard drive.

The hard disk requirements for Oracle Database components include 32 MB to install Java Runtime Environment (JRE) and Oracle Universal Installer on the partition where the operating system is installed. If sufficient space is not detected, installation fails and an error message appears.

[Table](#page-2-0) 2 lists the space requirements on NTFS. The figures in this table include the starter database. FAT32 space requirements are slightly higher.

**Installation Type TEMP Space C:\Program Files\Oracle Oracle Home Datafiles \* Total**  Typical Install 500 MB 4.0 MB 3.6 GB 1.9 GB 5.99 GB

<span id="page-2-0"></span>*Table 2 Disk Space Requirements on NTFS*

\* Refers to the contents of the admin, cfgtoollogs, flash\_recovery\_area, and oradata directories in the *ORACLE\_BASE* directory.

\*\* This size can be higher depending on the installation options selected, such as languages or additional components. If you choose to install Oracle Database with automated backups enabled, include at least 2 GB extra for data file disk space.

To ensure that the system meets these requirements, follow these steps:

**1.** Determine the physical RAM size. For example, on a Windows Server 2003 computer, double-click **System** in the Windows Control Panel and click the **General** tab.

On a Windows Server 2008 R2 computer, click **System and Security** in the Windows Control Panel, then click **System**.

If the size of the physical RAM installed in the system is less than the required size, then you must install more memory before continuing.

**2.** Determine the size of the configured virtual memory (also known as paging file size). For example, on a Windows 2003 computer, double-click **System**, click the **Advanced** tab, and click **Settings** in the Performance section. Then click the **Advanced** tab.

On a Windows Server 2008 R2 computer, click **System and Security**, then click **System**, click **Advanced System Settings**, click the **Advanced** tab on System Properties page, and then click **Settings** in the Performance section. Then select the **Advanced** tab on Performance Options page.

The virtual memory is listed in the Virtual Memory section.

If necessary, see your operating system documentation for information about how to configure additional virtual memory.

**3.** Determine the amount of free disk space on the system. For example, on a Windows 2003 computer, double-click **My Computer**, right-click the drive where the Oracle software is to be installed, and select **Properties**.

On a Windows Server 2008 R2 computer, right-click **My Computer** and click **Open**.

**4.** Determine the amount of disk space available in the temp directory. This is equivalent to the total amount of free disk space, minus what is needed for the Oracle software to be installed.

On Windows 32-bit, if there is less than 500 MB of disk space available in the temp directory, then delete all unnecessary files. If the temp disk space is still less than 500 MB, then set the TEMP or TMP environment variable to point to a different hard drive location.

For example, to change the environment variables on a Windows Server 2003 computer, double-click **System**, click the **Advanced** tab, and click **Environment Variables**.

On a Windows Server 2008 R2 computer, click **System and Security**, then click **System**, click **Advanced System Settings**, click the **Advanced** tab on System Properties page, and then click **Environment Variables**.

### <span id="page-3-0"></span>**4 Check the Software Requirements**

[Table](#page-4-1) 3 lists the software requirements for Oracle Database.

# <span id="page-4-1"></span><span id="page-4-0"></span>**5 Web Browser Support**

You do not require a web browser to install Oracle Database. However, web browsers are required to access documentation, and to use Oracle Enterprise Manager Database Control and Oracle Application Express. Web browsers must support JavaScript, and the HTML 4.0 and CSS 1.0 standards.

Oracle Enterprise Manager supports the following browsers:

- Netscape Navigator 9.0
- Netscape Navigator 8.1
- Microsoft Internet Explorer 10.0 (supports Oracle Enterprise Manager Database Control 11.2.0.3 or higher)
- Microsoft Internet Explorer 9.0
- Microsoft Internet Explorer 8.0
- Microsoft Internet Explorer 7.0 SP1
- Microsoft Internet Explorer 6.0 SP2
- Firefox 21.0 (supports Oracle Enterprise Manager Database Control 11.2.0.4)
- Firefox 17.0.6 ESR (supports Oracle Enterprise Manager Database Control 11.2.0.4)
- Firefox 3.6
- Firefox 3.5
- Firefox 3.0.7
- Firefox 2.0
- Safari  $4.0.x$
- Safari 3.2
- Safari 3.1
- Google Chrome 27.0 (supports Oracle Enterprise Manager Database Control 11.2.0.4)
- Google Chrome 4.0
- Google Chrome 3.0

**See Also:** *Oracle Application Express Installation Guide* for a list of browsers supported with Oracle Application Express

### <span id="page-5-0"></span>**6 Default Share Configuration Requirement**

The prerequisite checks during Oracle Database installation require that the system drive on your computer has default share configured on it. Use the net use command to verify, for example:

```
C:\>net use \\hostname\c$
The command completed successfully.
```
Ensure that the current user, the user in the Administrator group, has all the privileges on the default share.

## <span id="page-6-1"></span>**7 Installation Consideration on Windows Vista, Windows Server 2008, and Later**

On Windows Vista, Windows Server 2008, and later versions command prompts should be opened with Administrator privileges.

## <span id="page-6-0"></span>**8 Install the Oracle Database Software**

To install the Oracle Database software:

**Note:** If you run Oracle Universal Installer when the Windows Scheduler jobs are running, then you may encounter unexplained installation problems if your Windows Scheduler job is performing cleanup, and temporary files are deleted before the installation is finished. Oracle recommends that you complete installation before the Windows Scheduler jobs are run, or disable Windows Scheduler jobs that perform cleanup of temporary files until after the installation is completed.

**1.** Log on as a member of the Administrators group for the computer on which you want to install Oracle components.

If you are installing on a Primary Domain Controller (PDC) or a Backup Domain Controller (BDC), log on as a member of the Domain Administrators group.

- **2.** If you are installing Oracle Database on a multihomed computer or a computer that uses multiple aliases, use the **System** in the Control Panel to create the ORACLE\_HOSTNAME system environment variable. Set this variable to point to the host name of the computer on which you are installing Oracle Database.
- **3.** Insert Oracle Database installation media and navigate to the database\ directory. Alternatively, navigate to the directory where you downloaded or copied the installation files.

Use the same installation media to install Oracle Database on all supported Windows platforms.

**4.** Double-click setup.exe to start Oracle Universal Installer.

#### **Downloading Updates Before Installation**

Starting with Oracle Database 11*g* Release 2 (11.2.0.2), if you plan to run the installation in a secured data center, then you can download updates before starting the installation by starting Oracle Universal Installer on a system that has Internet access in update download mode. To start Oracle Universal Installer to download updates before installation, enter the following command:

setup.exe -downloadUpdates

Provide the My Oracle Support user name and password, and provide proxy settings if needed on the Provide My Oracle Support credentials screen. Then, enter the **Download location** and click **Download** on the Download software updates screen. If updates are available, then they are downloaded in the location provided. The Finish Updates screen shows the successful download of the updates. Click **Close**.

After you download updates, transfer the update file to a directory on the server where you plan to run the installation.

- **5.** Follow these guidelines to complete the installation:
	- Do not install Oracle Database 11*g* Release 2 (11.2) software into an existing Oracle home.
	- Follow the instructions displayed in the Oracle Universal Installer screens. If you need additional information, click **Help**.
	- When prompted for a password, follow these guidelines.

The installation does not continue if the following requirements are not met:

- **–** Password cannot exceed 30 characters.
- Password cannot contain invalid characters:  $\mathcal{Q} \otimes \wedge \& *$  () + = \ | ` ~ [ { ] }  $; : "$ , < > ?
- **–** A user name cannot be a password.
- **–** An empty password cannot be accepted.
- **–** The SYS account password cannot be change\_on\_install. (case-insensitive)
- **–** The SYSTEM account password cannot be manager. (case-insensitive)
- **–** The SYSMAN account password cannot be sysman. (case-insensitive)
- **–** The DBSNMP account password cannot be dbsnmp. (case-insensitive)
- **–** If you choose to use the same password for all the accounts, then that password cannot be change\_on\_install, manager, sysman, or dbsnmp. (case-insensitive)

**Note:** You must remember the passwords that you specify.

- Do not modify the Java Runtime Environment (JRE) except by using a patch provided by Oracle Support Services. Oracle Universal Installer automatically installs the Oracle-supplied version of the JRE. This version is required to run Oracle Universal Installer and several Oracle assistants.
- If you encounter errors while installing or linking the software, see Appendix F in *Oracle Database Installation Guide for Microsoft Windows* for information about troubleshooting.
- If you chose an installation type that runs Database Configuration Assistant in interactive mode, you must provide detailed information about configuring your database and network.

If you need help when using the Database Configuration Assistant in interactive mode, click **Help** on any screen.

**Note:** If you chose a default installation, Database Configuration Assistant does not run interactively.

- **6.** When the Configuration Assistant tasks are complete, click **Finish**, click **Exit**, then click **Yes** to exit from Oracle Universal Installer.
- **7.** Optionally, delete the OraInstall*date\_time* directory to remove the temporary files that were created during the installation process. The OraInstall*date\_time* directory holds about 45 MB of files. This directory is created in the location set by the TEMP environment variable setting.

Restarting your computer also removes the OraInstall*date\_time* directory.

**8.** See Chapter 5 in *Oracle Database Installation Guide for Microsoft Windows* for information about postinstallation tasks that you must complete after you have installed Oracle Database.

The following table lists the various screens displayed during an Enterprise Edition installation for Oracle Database 11*g* Release 2 (11.2):

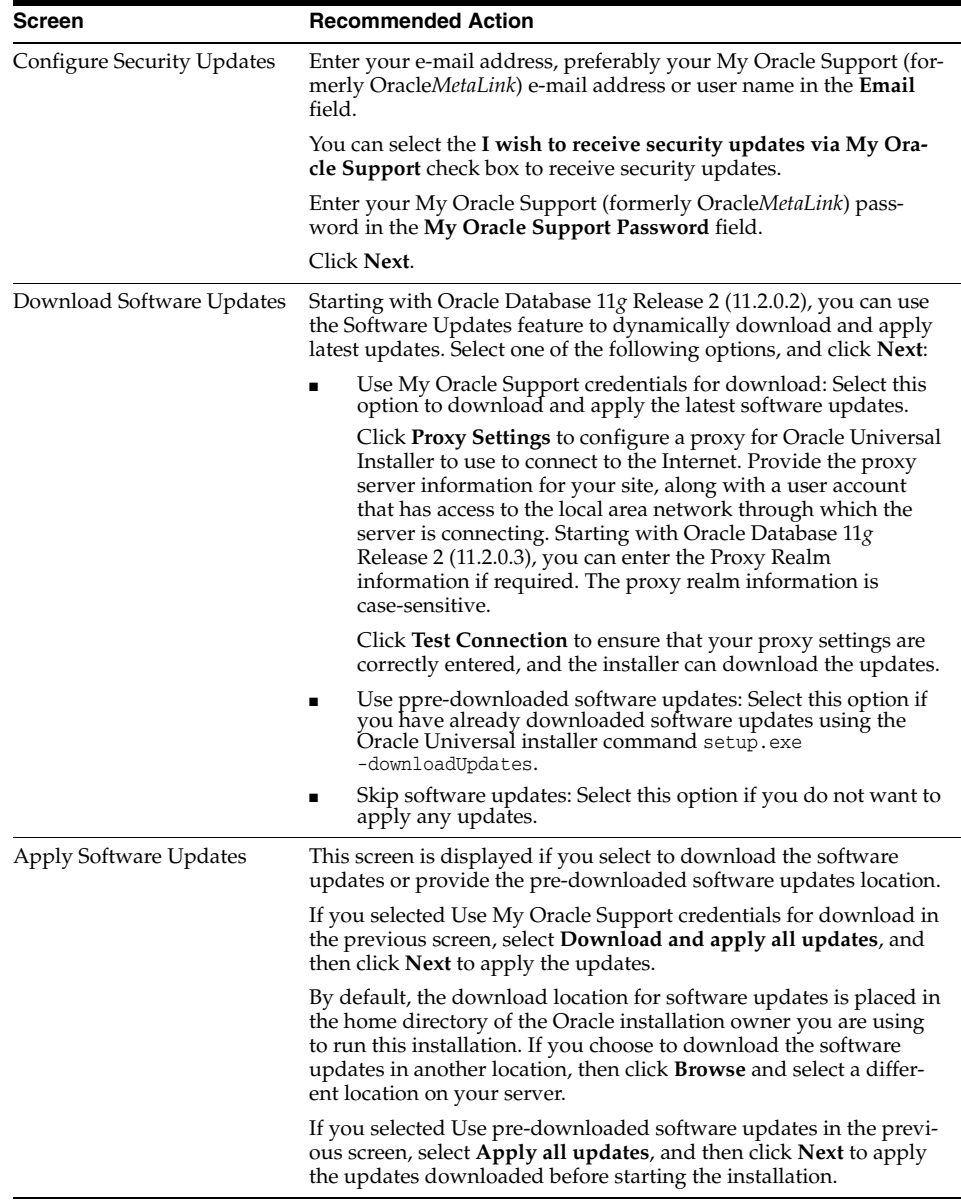

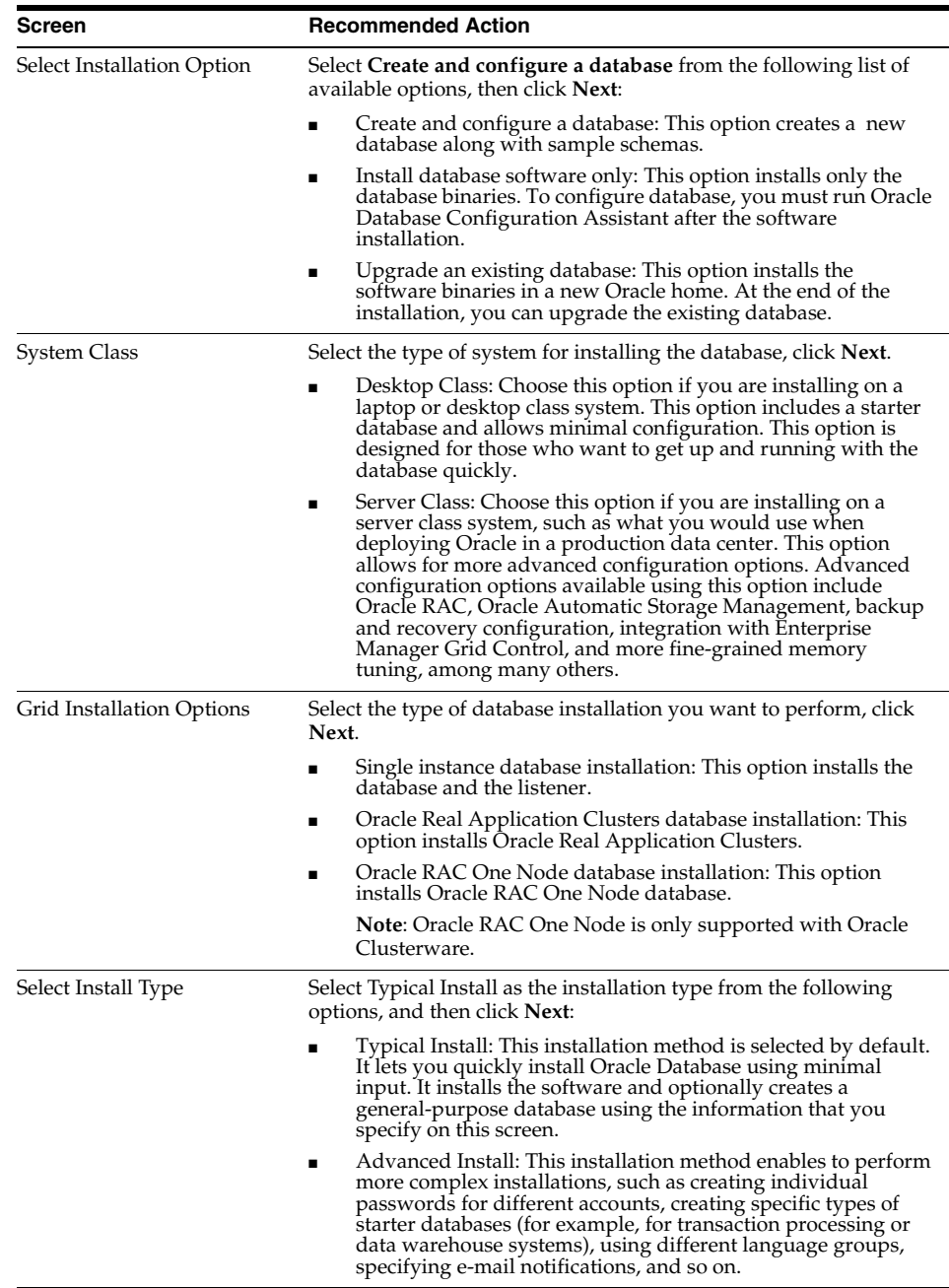

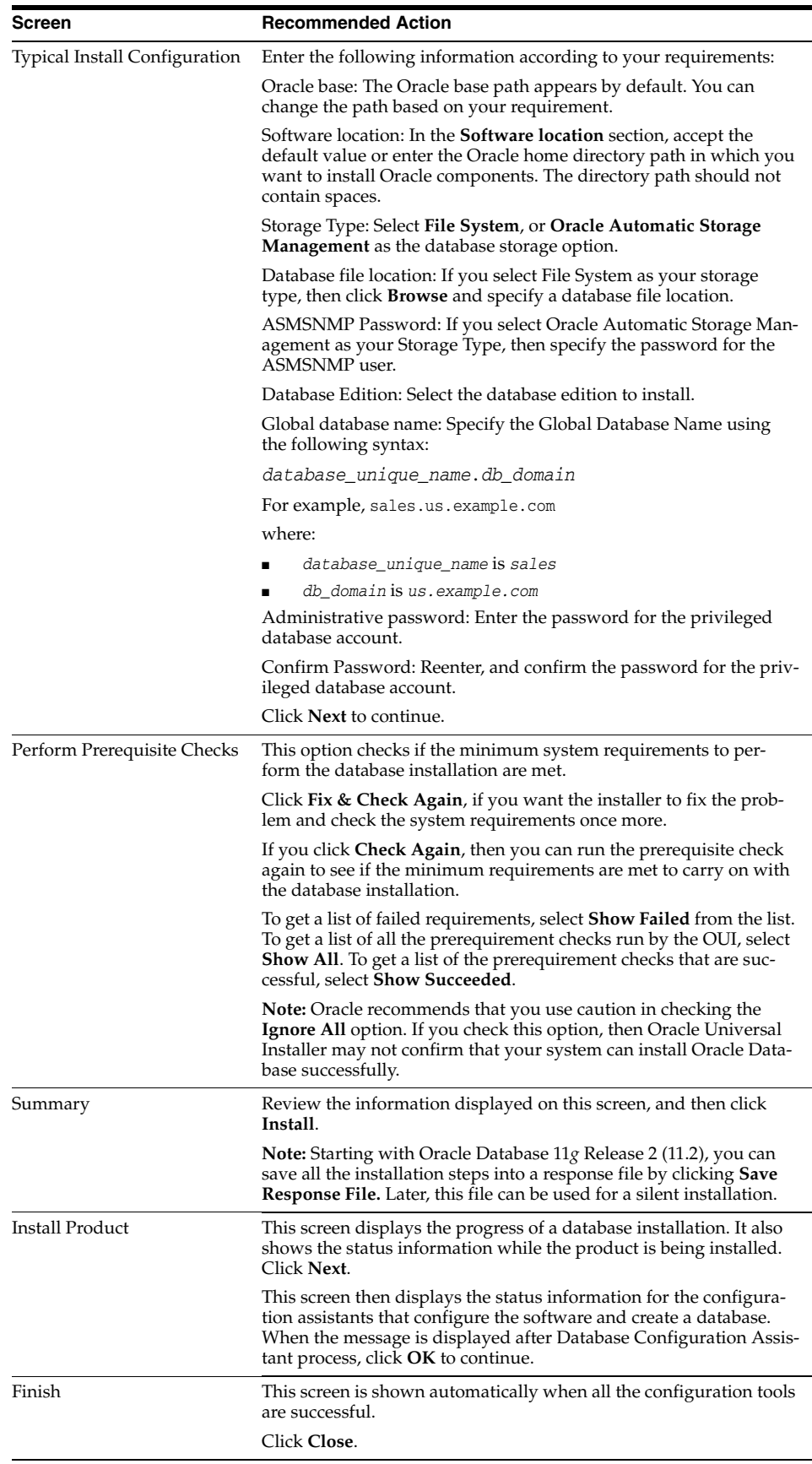

# <span id="page-11-0"></span>**9 Installing Oracle Database Examples**

If you plan to use the following products or features, then download and install the products from the Oracle Database Examples media:

- Oracle JDBC Development Drivers
- Oracle Database Examples
- Oracle Text Knowledge Base

For information about installing software and various Oracle product demonstrations from the Oracle Database Examples media, see *Oracle Database Examples Installation Guide*.

## <span id="page-11-1"></span>**10 What to Do Next?**

To become familiar with this release of Oracle Database, Oracle suggests that you complete the following tasks:

Log in to Oracle Enterprise Manager Database Control using a Web browser.

Oracle Enterprise Manager Database Control is a Web-based application that you can use to manage a single Oracle database. The default URL for Database Control is:

http://*host*.*domain*:1158/em/

Log in with the user name SYS and connect as SYSDBA. Use the password that you specified for this user during the Oracle Database installation.

- See Chapter 5 of *Oracle Database Installation Guide for Microsoft Windows* for information about required and optional postinstallation tasks, depending on the components to use.
- Review Chapter 6 of *Oracle Database Installation Guide for Microsoft Windows* for information about how to get started using Oracle Database.
- Read *Oracle Database 2 Day DBA* guide, to learn more about using Oracle Enterprise Manager Database Control to administer a database.

This guide, designed for new Oracle DBAs, describes how to use Oracle Enterprise Manager Database Control to manage all aspects of an Oracle database installation. It also provides information about how to enable e-mail notifications and automated backups, which you might not have configured during the installation.

# <span id="page-11-2"></span>**11 Additional Information**

This section contains information about the following:

- **[Product Licenses](#page-12-1)**
- [Purchasing Licenses, Version Updates, and Documentation](#page-12-2)
- **[Contacting Oracle Support Services](#page-12-3)**
- **[Locating Product Documentation](#page-12-4)**

#### <span id="page-12-1"></span>**Product Licenses**

You are welcome to install and evaluate the products included in this media pack for 30 days under the terms of the Trial License Agreement. However, you must purchase a program license to continue using any product after the 30 day evaluation period. See the following section for information about purchasing program licenses.

**See Also:** *Oracle Database Licensing Information*

#### <span id="page-12-2"></span>**Purchasing Licenses, Version Updates, and Documentation**

You can purchase program licenses, updated versions of Oracle products from the Oracle Store Web site:

[https://shop.oracle.com/](http://oraclestore.oracle.com/)

#### <span id="page-12-3"></span>**Contacting Oracle Support Services**

If you have purchased Oracle Product Support, you can call Oracle Support Services for assistance 24 hours a day, seven days a week. For information about purchasing Oracle Product Support or contacting Oracle Support Services, go to the Oracle Support Services Web site:

http://www.oracle.com/support/

#### <span id="page-12-4"></span>**Locating Product Documentation**

Product documentation includes information about configuring, using, or administering Oracle products on any platform. The product documentation for Oracle Database 11*g* Release 1 (11.2) is available in both HTML and PDF formats on Oracle Technology Network (OTN) at:

http://www.oracle.com/technetwork/indexes/documentation/index.html

#### <span id="page-12-0"></span>**12 Documentation Accessibility**

For information about Oracle's commitment to accessibility, visit the Oracle Accessibility Program website at http://www.oracle.com/pls/topic/lookup?ctx=acc&id=docacc.

#### **Access to Oracle Support**

Oracle customers have access to electronic support through My Oracle Support. For information, visit http://www.oracle.com/pls/topic/lookup?ctx=acc&id=info or visit http://www.oracle.com/pls/topic/lookup?ctx=acc&id=trs if you are hearing impaired.

Oracle Database Quick Installation Guide, 11*g* Release 2 (11.2) for Microsoft Windows (32-Bit) E49701-03

Copyright © 1996, 2014, Oracle and/or its affiliates. All rights reserved.

This software and related documentation are provided under a license agreement containing restrictions on use and disclosure and are protected by intellectual property laws. Except as expressly permitted in your license agreement or allowed by law, you may not use, copy, reproduce, translate, broadcast, modify, license, transmit, distribute, exhibit, perform, publish, or display any part, in any form, or by any means. Reverse engineering, disassembly, or decompilation of this software, unless required by law for interoperability, is prohibited.

The information contained herein is subject to change without notice and is not warranted to be error-free. If you find any errors, please report them to us in writing.

If this is software or related documentation that is delivered to the U.S. Government or anyone licensing it on behalf of the U.S. Government, the following notice is applicable:

U.S. GOVERNMENT END USERS: Oracle programs, including any operating system, integrated software, any programs installed on the hardware, and/or documentation, delivered to U.S. Government end users are "commercial computer software" pursuant to the applicable Federal Acquisition Regulation and agency-specific supplemental regulations. As such, use, duplication, disclosure, modification, and adaptation of the programs, including any operating system, integrated software, any programs installed on the hardware, and/or documentation, shall be subject to license

terms and license restrictions applicable to the programs. No other rights are granted to the U.S. Government.

This software or hardware is developed for general use in a variety of information management applications. It is not developed or intended for use<br>in any inherently dangerous applications, including applications that may

Oracle and Java are registered trademarks of Oracle and/or its affiliates. Other names may be trademarks of their respective owners.

Intel and Intel Xeon are trademarks or registered trademarks of Intel Corporation. All SPARC trademarks are used under license and are trademarks or registered trademarks of SPARC International, Inc. AMD, Opteron, the AMD logo, and the AMD Opteron logo are trademarks or registered<br>trademarks of Advanced Micro Devices. UNIX is a registered trademark of The Open Group

This software or hardware and documentation may provide access to or information on content, products, and services from third parties. Oracle Corporation and its affiliates are not responsible for and expressly disclaim all warranties of any kind with respect to third-party content, products,<br>and services. Oracle Corporation and its affiliates will not be respon third-party content, products, or services.